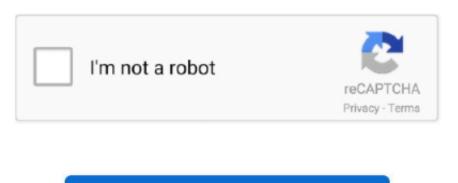

Continue

## **Firefox Browser For Mac**

Figure 3: Finding the Privacy Badger add-on for FirefoxBest Browsers For MacStep 3.. But, if you choose to allow Firefox to manage your website passwords, you should check the second box.. You can uncheck any of these sources as you prefer 2 4 Configure security optionsFirefox Browser For Mac Os XYou can configure the Firefox security settings by following the steps below:Step 1:Click on Firefox in the main menu, then scroll down to selectPreferences.. Before you decide to open unknown or suspicious webpages, we recommend that you scan the web address using the following page scanners:You can also check the reputation of a website using the scanners listed below:1.. Click[Install], next to Privacy Badger to download the add-on Figure 4: Privacy Badger add-on downloadedThe Privacy Badgeradd-on does not need you to restart Firefox in order for it to work.. The Privacy screen is divided into three sections: Tracking, History, and Location bar.. Figure 4: HTTPS Everywhere add-on downloadedStep 4 Click the Restart Now link to install HTTPS Everywhere.. First, Navigate to the Firefox app in your Applications folder Step 9 Double-click the Firefox app to launch it.. A stable and secure internet browser whose features can be enhanced by numerous add-ons.. Sync your devices Seamlessly access passwords, bookmarks and more Plus, use our Send Tabs feature to instantly share open tabs between desktop, mobile and tablet.

Or you can change it to Use custom settings for history and set more detailed preferences in the History section.. No additional installation needed! Library Save time! Find all your favorite content like Pocket saves, bookmarks, browsing history, screenshots and downloads in one spot.. Update allows you to determine how Firefox will handle automatic updates (including updates to your preferred search engines) Network allows you to add and manage proxy settings, cached web content, and offline user dataCertificates allows you to decide how Firefox should manage SSL certificates for sites that provide https encryption.. This includes clearing records from your download history, deleting browsing history, and removing cookies, including Flash Local Shared Objects (LSO).. Step 7 Before we start using Firefox, we should unmount (or 'eject') the \*\* Firefox\*\* disk image.. Toolbar Set up Firefox your way Drag and drop features in and out of your toolbar for easy access.. 30% lighter than Chrome Less memory usage means more space for your computer to keep running smoothly.. As such, add-ons are sometimes referred to as extensions (For example, the NoScript add-on, extends Firefox functionality to block scripts from defined servers.. This is called tracking Do Not Track is a system that enables users to opt out of tracking by websites they do not visit, including analytics services, advertising networks, and social platforms.

## firefox browser

firefox browser, firefox browser for mac, firefox browser download, firefox browser for windows, firefox browser for chromebook, firefox browser app, firefox browser history, firefox browser extensions, firefox browser online, firefox browser update, firefox browser apk, firefox browser.backspace\_action, firefox browser for windows 10, firefox browser engine, firefox browser translator, firefox browser for

We recommend that you use Mozilla Firefox and install the add-ons covered in this guide.. In the "Get Add-ons" section, type Privacy Badger in the search bar and press enter.. To access the preferences for HTTPS Everywhere, click[Preferences] next to its name in the installed Extensions tab of Firefox's Add-ons Manager (as seen in Figure 5).. (Or you can use the shortkey combination Shift + Command + A )Figure 1: Accessing add-ons in FirefoxStep 2.. Tip: The Adobe Flash and Oracle Java browser plugins are often found to contain security vulnerabilities that could allow a remote user to assume control of your computer or to install malware.. We recommend DuckDuckGo as a default search engine because it does not track or profile its users, nor share its users' personal information with third parties.

## firefox browser apk

Find Firefox under Devices in the Finder sidebar Click on the {eject} icon next to it in the sidebar to unmount the disk image.. Figure 2: The Add-ons Manager in FirefoxYou should now have a list of add-on search results, including one for HTTPS Everywhere.. Figure 2: The Add-ons Manager in FirefoxYou should now have a list of add-on search results, including one for Privacy Badger.. We strongly recommend that you use this for better browser security To use the SSL Observatory, check the box next to Use the Observatory?3.. Figure 3: The General tab of the Advances preferences screenStep 5 Check the Warn me when websites try to redirect or reload the page box.. (Or you can use the shortkey combination Shift + Command + A )Figure 1: Accessing add-ons in FirefoxStep 2.

## firefox browser for android

Figure 2: The Privacy Preferences for FirefoxYou can now change the Firefox settings related to privacy, third-party tracking, and browsing history by following the steps below: Step 3.. Figure 1: Selecting Preferences in the Firefox menuStep 2: Click Security in the side bar of the Preferences screen. Figure 3: Finding the HTTPS Everywhere add-on for FirefoxStep 3 Click[Install], next to HTTPS Everywhere to download the add-on.. Figure 3: Saving Firefox dmg file to the Downloads folderStep 4 Navigate to the folder where you saved the Firefox file.. The constant start page and search engine redirects may cause the difficulty of browsing the World Wide Web.. Private Browsing Firefox blocks online trackers while you browse and won't remember your history after you're done.. This differentiates it from similar third-party extensions such as Ghostery, Disconnect and Adblock Plus, which all require custom configuration to block aggressive trackers.. Probably you are one of those people, who are facing Smart Search redirect virus and its harmful changes to web-browser settings, may think that there is something wrong with your MAC OS.. Mozilla Firefox for Mac is a fast, full-featured Web browser Firefox for Mac includes pop-up blocking, tab-browsing, integrated Google, Yahoo and Bing search, simplified privacy controls, a streamlined browser window that shows you more of the page than any other browser and a number of additional features that work with you to help you get the most out of your time online. Figure 2: The Security Preferences for FirefoxYou can now change the security settings for Firefox. In this example, we will assume the downloaded Firefox file is in your Downloads folder.. Step 4 The General tab includes a useful option that allows Firefox to prevent web sites from automatically redirecting you to another page or reloading themselves without your consent or knowledge.. Step 2 Click Advanced in the side bar of the Preferences screen Figure 2: The Advanced Preferences for FirefoxStep 3.. The default option is Remember my browsing and download history, which means that Firefox will remember your browsing, download, form, and search histories.. 1 Other tools like FirefoxMicrosoft Windows, GNU/Linux, and other Mac OS X, Compatible Programs: The Mozilla Firefox Web browser is available for GNU/Linux, Mac OS X, Microsoft Windows, Android, and iOS.. )2 1 Install and launch FirefoxTo install the latest stable version of Firefox, follow the steps below: Step 1.. Firefox Quantum Features: 2x Faster Crazy powerful browser engine? Less time waiting around for pages to load? Get the best Firefox yet.. It is important to understand, however, that companies have the ability to ignore your choice and track you anyway.. To enableDo Not Track in Firefox, and minimise the tracking of your online activity, select the two options under the Tracking section. We recommend using an offline password manager, such as KeePassX, to store your passwords.. The ability to protect yourself from potentially dangerous programs and malicious websites.. Click on Firefox in the main menu, then scroll down to selectPreferences Figure 1: Selecting Preferences in the Firefox menu Spotify app for pc مدانلود. Step 10: An alert will pop up to ask you if you're sure you want to open "Firefox.. If you are using a computer that is managed by someone else (if you're at an Internet cafe, for example, or in your place of work), you might have to make these adjustments repeatedly.. Today I am sharing great top browsers that you can use on your MacBook or Apple laptop.. You can choose which add-ons to install, and decide how to configure them, depending on your circumstances.. This makes it more difficult for the information and data you receive and send to that website's to be seen and intercepted.. Mac, the short of Mackintosh, is a well-known operating system developed, designed, and marketed by Apple.. Step 5 After Firefox has restarted, it will return to the same screen in the add-ons manager where we searched for the HTTPS Everywhere, but the HTTPS Everywhereadd-on will no longer be in the search results. It accomplishes this by preventing third-party tracking content from loading in the webpages you visit. Websites are the most common source of malware infection, so accessing them securely is vital.. This wikiHow teaches you how to make a web browser other than Safari your default web browser on a Mac computer.. Many websites collect information about you and allow third parties to gather data about the websites you visit.. This program offers all of the functionality you'd Maxthon is the best internet browser for Mac when cloud browsing is the factor under consideration.. In the "Get Addons" section, type Click&Clean in the search bar and press enter.. To do so, follow the steps below: Step 1 Click on Firefox in the main menu, then scroll down to selectPreferences.. Your other programs will thank you Smooth browsing Whether you've opened 10 or 1000, switching between tabs is faster than ever with Firefox's new, responsive engine. Figure 6: Dragging the mounted TorBrowser app into the Applications folderIt should then copy over into Applications.. It will also accept cookies from the websites you visit These cookies allow websites to record information on your device that Firefox will send back to them and their advertising partners.. If you would prefer to use a program other than Mozilla Firefox, the alternatives below are also available for GNU/Linux, Mac OS X and Microsoft Windows: Google Chromium (Chromium is the open source version of Chrome.. Double-click the Firefox disk image (a file ending in 'dmg') to mount it as a disk image.. To prevent this, in the first option under History that starts with Firefox will;, you can change Remember history to Never remember history.. It should show up as in a new window (Figure 5, below) and under Devices in the sidebar in a normal Finder window. Here is a list of companies' commitments to honoring Do Not Track requests Step 4.. Step 2 ClickSearch in the side bar of the Preferences screen Figure 2: Choosing a default search engine in Firefox PreferencesYou can now choose your default search engine and decide which other search engines should be accessible through the Firefox search box.. Go to the Firefox download page Figure 1: Firefox download buttonStep 2 Click the [Free Download] button to download Firefox.. Now that's a win-win Screenshots Uncomplicate screenshots Take and share them directly from Firefox.. It is available as an add-on for Firefox, the Tor Browser, Chrome, and Chromium. Figure 7: Progress window for copying Firefox app into the Applications folder Media player for mac.. It will focus on security-related settings and add-ons 1 0 Things to know about Firefox before you startFirefox has many easy-to-use add-ons that improve your privacy and security when you browse the Web.. 3 1 HTTPS EverywhereHTTPS Everywhere is a Firefoxadd-on that helps users use encrypted connections to websites when they are available.. Your attempts to return your favorite browser's newtab page, homepage and search engine are mostly in vain because restoring the Safari, Firefox and Chrome settings to default states becomes impossible unless you fully remove Smart Search browser hijacker virus from your MAC OS.. Common thirdparty browsers include Google Chrome, Firefox, and Opera, but you can set any browser that's installed on your Mac as the default browser.. (It is the third option under Accessibility )In Firefox, an add-on is a lightweight software program that adds new features or extends existing functionalities.. 2 5 Configure advanced options You can configure various advanced preferences for Firefox by following the steps below:Step 1.. Click[Install], next to Click&Clean, to download the add-on Figure 4: Click&Clean add-on downloadedStep 4.. (Or you can use the shortkey combination Shift + Command + A) Figure 1: Accessing add-ons in FirefoxStep 2.. Best browser for mac- Do you want to download the Best browser for mac? Then you are at right place.. It is important that you always consider whether it is safe to visit unknown websites, particularly those that are sent to you by email. Themes Make over Firefox to suit your mood! Choose a new look from our theme categories or create your own. To install the Click&Cleanadd-on, follow the steps below: Step 1 Select Tools > Add-ons in the main Firefox menu.. Also Available. Figure 3: Finding the Click&Clean add-on for FirefoxFirefox Web Browser For Mac DownloadStep 3.. An example of a common plugin would be the Flashplugin designed to display Adobe Flash content within the Firefox browser window. Other privacy-friendly add-ons for Firefox can be found through the Resources section of Tactical Tech's MyShadow project.. Some of these add-ons are designed to protect your privacy and security when you browse the web.. When the Privacy Badgeradd-on is installed, Firefox will open Privacy Badger's 'Thank you' page in a new browser tab.. Figure 5: Inside the mounted Firefox disk imageStep 6 Drag the Firefox app into your Applications folder.. Download, Install or Update Firefox for Mac now! Check out the new Firefox, which is first of several releases called Firefox Quantum for Mac, getting you to the things you love and the stuff you need faster than ever before, along with a fresh new look.. In order to verify that Privacy Badger has been installed successfully, click[Extensions] in the menu on the left side of the add-ons manager.. (Keep this tab open for Step 5 below )Figure 5:Privacy Badger's 'Thank You' pageStep 4.. The History section lets you manage your Firefoxbrowsing history preferences Your browsing history is a list of websites you have visited using Firefox.. It also deletes temporary files and empties your local cache Note: Click&Clean is also available on Chrome.. When you connect to a website that starts with http, it means that all the information and data you receive and send to that website's servers can be seen and intercepted by any intermediary between you and that website (including your Internet Service Provider).. Block reported web attacks Block reported Web forgeries Step 4 The boxes under Passwords relate to Firefox's built-in password manager.. 3 3 Click&CleanClick&Clean is an add-on designed to automatically delete private data upon closing Firefox.. Users of all levels will benefit from enabling this preference Click on the General tab if you are not in that section already.. Step 3 All of the boxes under General should be checked by default If they are not, we recommend checking them so that Firefox will: Warn you when websites try to install add-ons.. The HTTPS Everywhere add-on addresses these problems by connecting to websites using https encryption when available.. Step 5 The Location Bar section lets you choose the sources that Firefox will use to recommend Web address when you start typing in the Address bar.. To install the HTTPS Everywhere add-on, follow the steps below: Step 1 Select Tools > Add-ons in the main Firefox menu.. Mozilla Firefox for Mac for Android Mozilla sets the benchmark for web browsers Mozilla Firefox Quantum is a free, open-source web browser that offers numerous features and customization options.. app" Click[Open] Figure 9: Final confirmation prompt2 2 Configure search engines You can configure Firefox to use a search engine of your choice. Important: The overwhelming majority of malware and spyware infections originate from webpages. e10c415e6f